ハ 取扱状況の更新は、指定日の午前10 時頃です。

# Point!

お振込み、お振替えの予約を受付けた場合 に表示されます。 (注)お振込み、お振替えが完了した意味で

**LI ST EX AD**

取扱状況・不能理由の表示は以下のように なります。

#### 【受付中】

## はありません。

【実行中】 お振込み、お振替えのお手続きをしています。

#### 【受付済】

「承認」手続きが済んでいない場合に表示され ます。

お振込み、お振替え先への入金あるいは振替 のお手続きを行った場合に表示されます。 ただし、口座名義相違等で資金をお返しする 場合があります。

# 総合振込・給与振込・経費精算振込・配当金振込

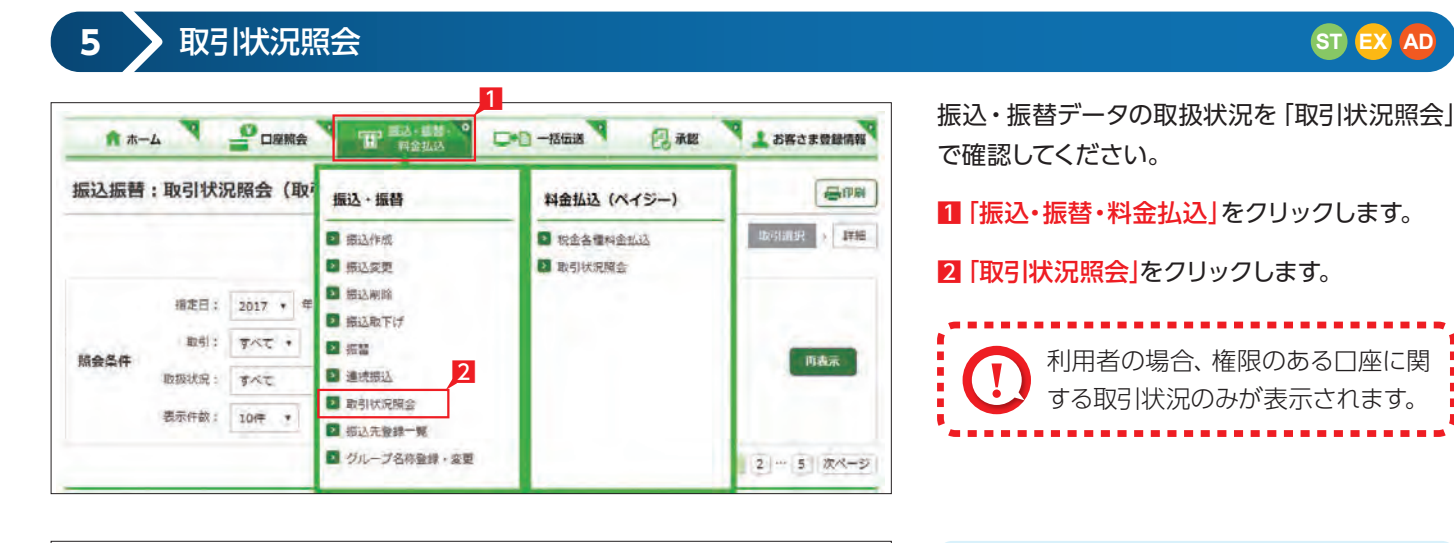

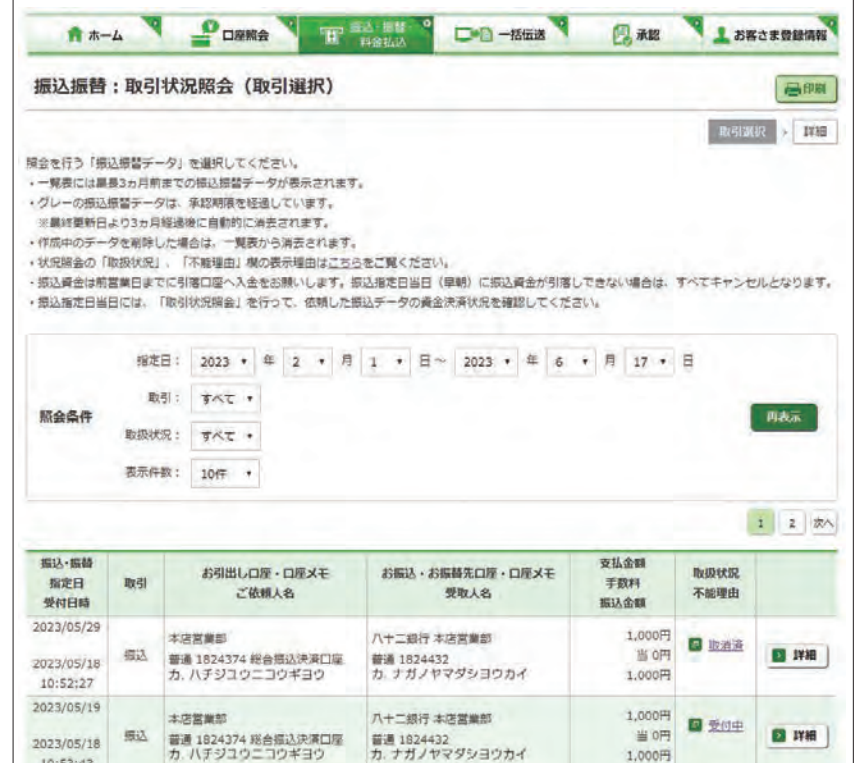

八十二銀行 本店営業部

八十二萬行 国序内支店

当座 2096738<br>ユ、ウツクシガハラアサマリヨカン

10:53:43 2023/05/18

2023/05/18

10:50:55 2023/05/18

2023/05/18

10:46:44

本店営業部

主席宣誓部

普通 1824374 総合振込決済口座

普通 1824374 総合提込決済口座 普通 699145<br>カ. ハチジュウニコウギヨウ カ. イイダスズキケンセツ

1. ハチジュウニコウギヨウ

提込

摄应

### -----------------------利用者の場合、権限のある口座に関 する取引状況のみが表示されます。 ------------------------

(注)口座名義相違等により資金が返却され た場合は、いただいたお振込手数料はお 返しできません。予めご承知ください。

#### 【失敗】

お振込み、お振替えができなかった場合に表 示されます。

「不能理由」をご確認の上、必要に応じて再度 お手続きください。

#### 【一時承認待ち】【最終承認待ち】

「承認」時限までに手続きが完了しない場合、 無効なデータとなりますのでご注意ください。

#### 【作成中】

作成中のデータを保留している場合に表示さ れます。

※経費精算振込と配当金振込は別途お申込み が必要です。

### 総合振込・給与振込(当日決済型・前営業日決済型)・経費精算振込・配当金振込

#### 総合振込

#### 給与振込

#### 経費精算振込

#### 配当金振込

当行や他の金融機関の口座へ一括してお振込ができます。 お振込指定日は、翌営業日(前営業日決済型は翌々営業日)~30日先までの営業日が指定できます。 配当金振込は振込の都度、事前に出金口座店に「株式配当金支払事務委託書」を提出してください。

#### **処理の流 れ**

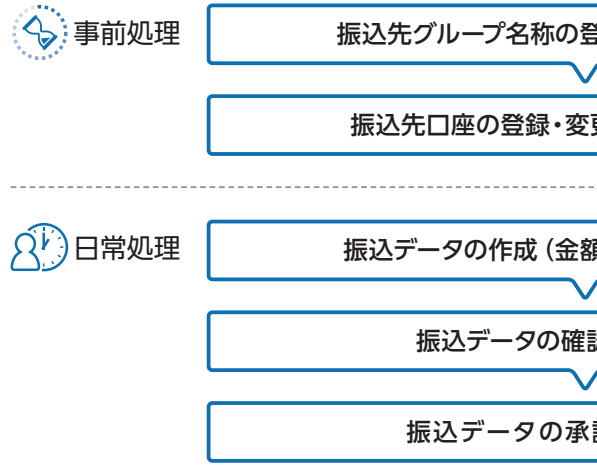

#### 総合振込・経費精算振込メニュー画面の選択

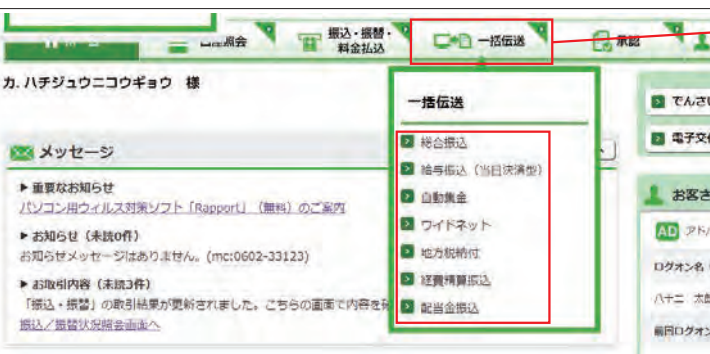

10,000円

10,000円

1.000円

当 110円

1,000円

当 o円

■ 受付済

日支信

**B** IYH

**D** IFB

「一括伝送」をクリックし、表示されたメニュー からさらに各種振込メニューを選択します。

一度のお手続きで複数のお振込先に一括してお 振込いただけます。

給与・賞与の振込データをあらかじめ当行にお 送りいただくことにより、支給日に自動的に従 業員の皆様のお口座にご入金いたします。

出張旅費や交通費等の社内経費の振込データ をあらかじめ当行にお送りいただくことにより、 従業員の皆様のお口座にご入金いたします。

株式配当金振込データをあらかじめ当行にお送 りいただくことにより、株主様のお口座にご入 金いたします。

### **LI ST EX AD**

#### **LI ST EX AD**

#### **LI ST EX AD**

#### **LI ST EX AD**

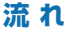

**き録・変更 [51ページ]** 

更・削除 [52ページ]

頂の入力) [56ページ]

認 [58ページ]

認 [99ページ]

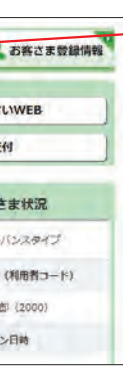

- ❶振込データの作成・変更・削除を行います。
- ❷会計ソフト等で作成した振込データを取り込 むことで、ネットEBに手入力によるデータ作成 が不要になります。
- また顧客コードと振込金額の CSVデータを アップロードすることで振込金額を取込むこ ともできます。
- 8登録済みの振込先口座をダウンロードして、振 込データを作成できます。作成した振込データ は「アップロード」でお取り込みいただけます。
- ❹承認待ちデータを取り下げ、変更・削除可能な 状態に戻します。
- ❺総合振込(給与振込、経費精算振込、配当金 振込)のデータ作成受付、処理状況の確認が できます。

、<br>52ページ 参照

8825000000 振込先口座をグループ分けするための [名称] を 登録します。

> 1 登録または変更するグループ右側の「選択」を クリックします。

> > Point! 20

- ❻振込先を登録します。
- ❼振込先のグループ分けをするため の名称を登録します。 51ページ 参照
- 6振込先をテキスト形式(全銀形式) または CSV 形式のデータから お取り込みいただけます。 168ページ<br>トラジ照<br>トラック かいりょう
- ※経費精算振込は給与振込と共通のお振込先登 録情報を使用するため、メニューに振込先メン テナンスに関するボタンとダウンロードボタン が表示されません。

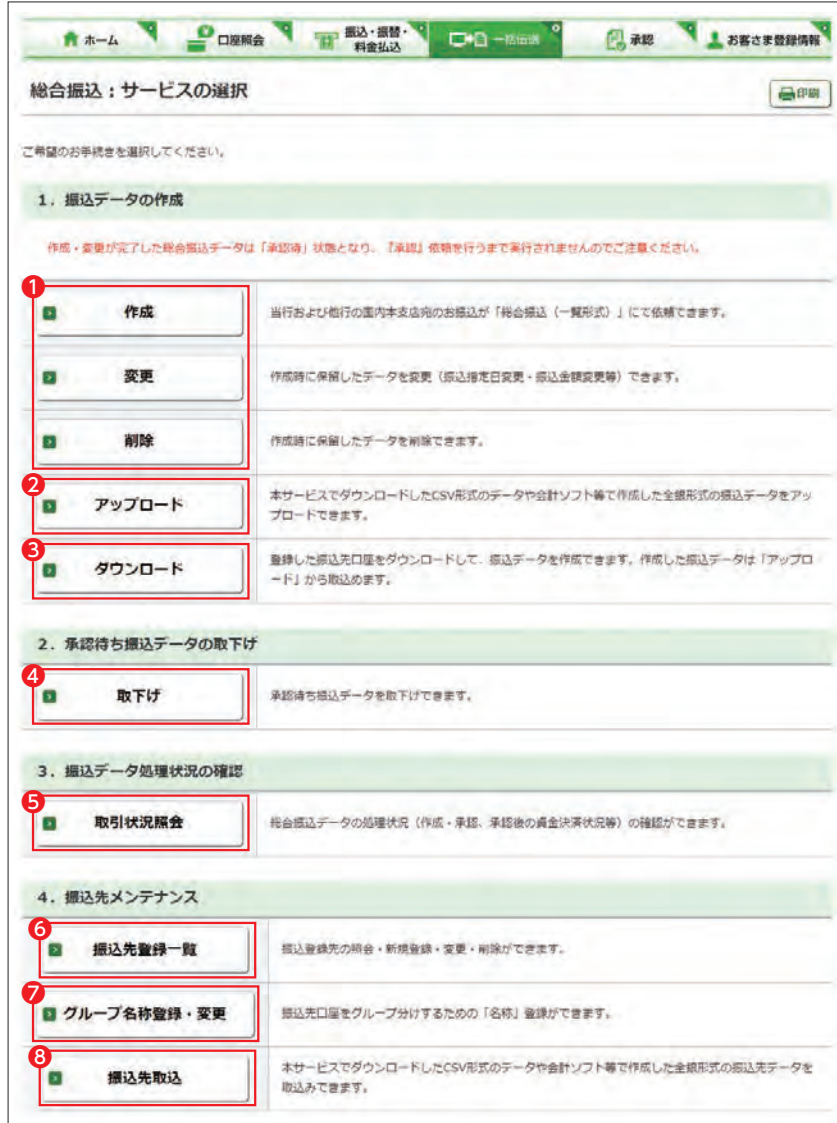

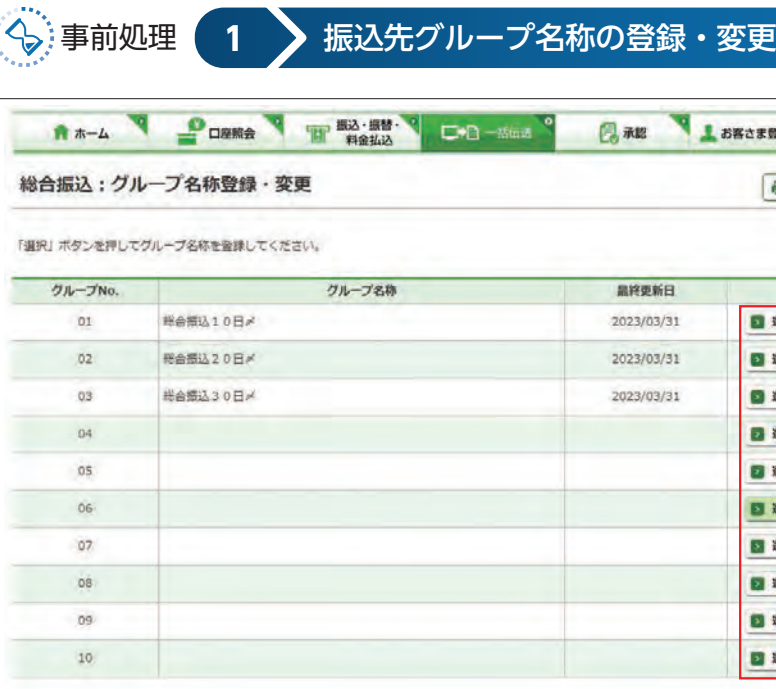

【グループ】 振込先の口座を最大10グループに分けるこ とができます。 グループ名称は空欄のままでもご利用いただ けます。

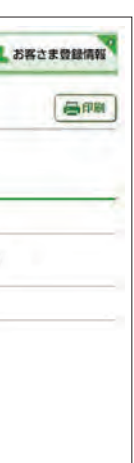

- 2 グループ名称を入力し「実行」をクリックし ます。
- 他のグループ名称を登録する場合は、 12の手順を繰り返します。

○ グループ名称の登録・変更完了

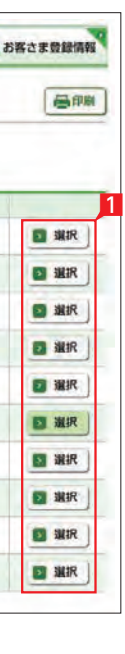

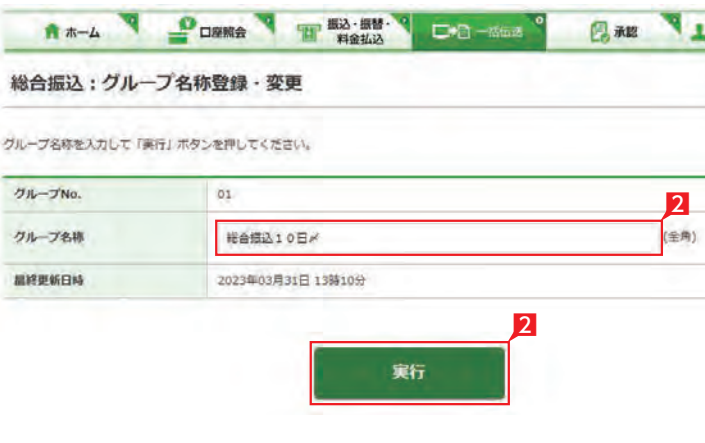

既に振込先を登録してある場合は、このお手続き は不要です。

■新規に振込先を追加する場合は「新規登録」 をクリックします。→ 4へ続く

2 振込先を変更・削除する場合は、該当口座右 側の 「変更」 をクリックします。⇒ 4へ続く

8 振込先を削除する場合は、該当の振込先左側 のチェック BOX にチェックして「削除」をクリ ックします。

- 4「振込先口座登録」をクリックします。(画面は 新規登録の場合です。)
- 5 振込先の金融機関名を直接選択するか、頭文 字を選択後表示される金融機関名を選択し ます。
- 6 振込先支店名の頭文字を選択後表示される 支店名一覧より、該当の支店名を選択しま す。

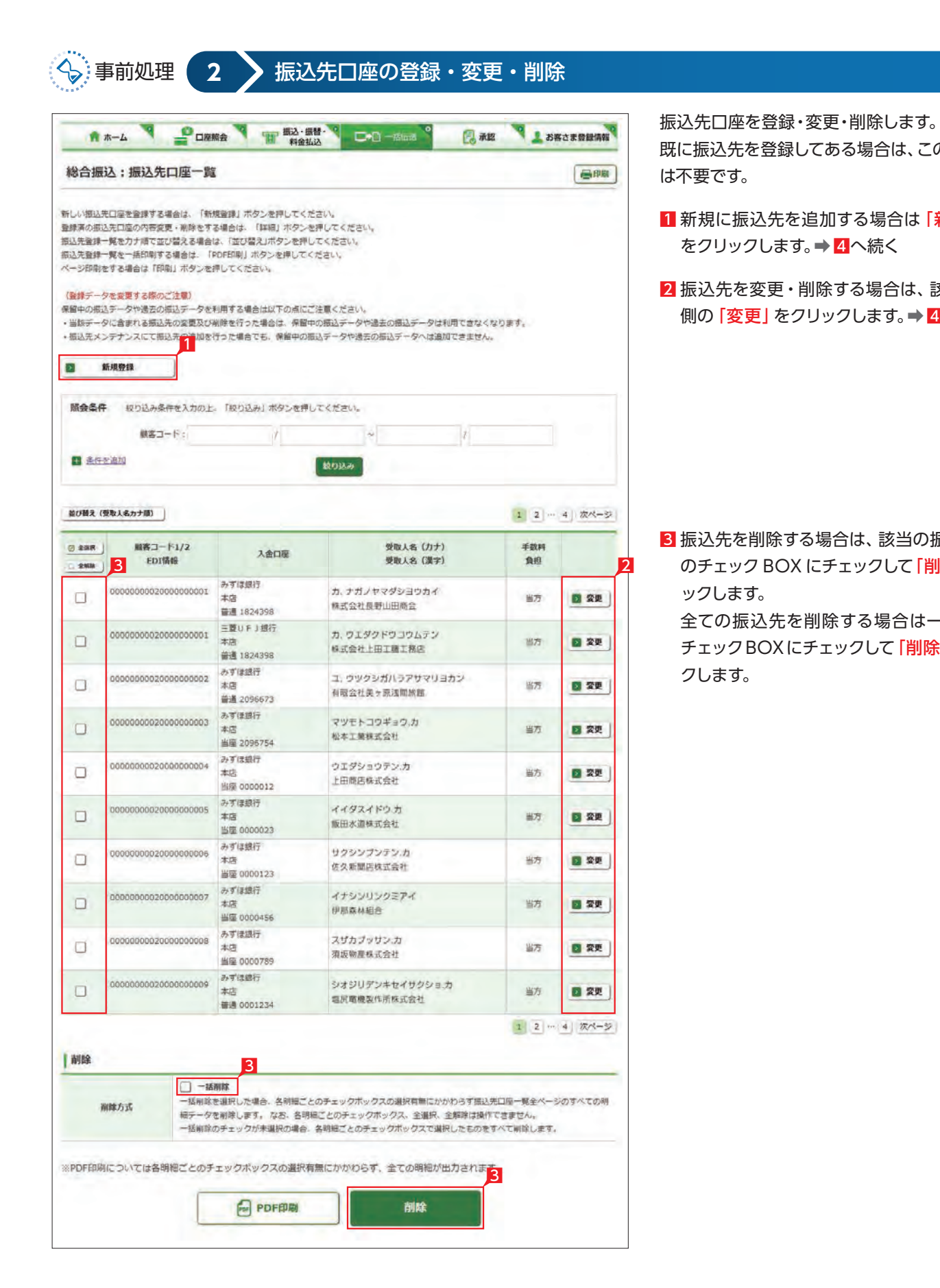

全ての振込先を削除する場合は一括削除の チェックBOXにチェックして「削除」をクリッ クします。

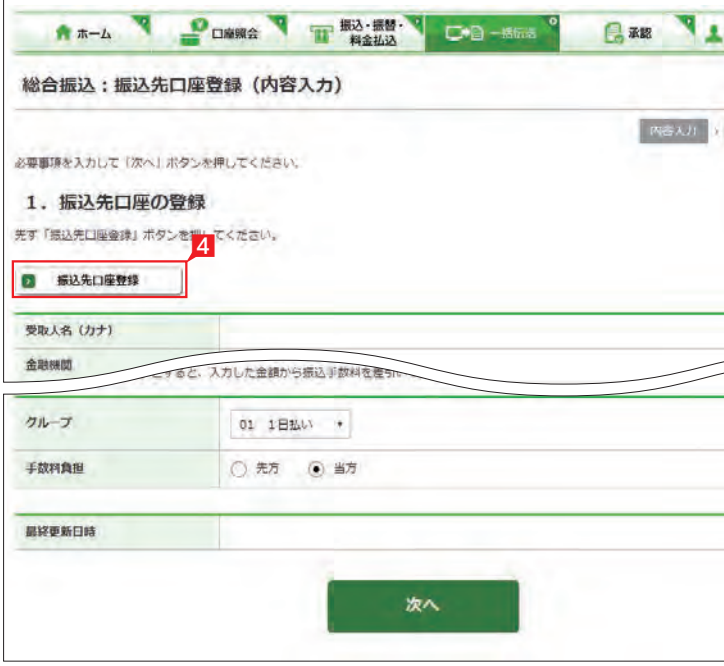

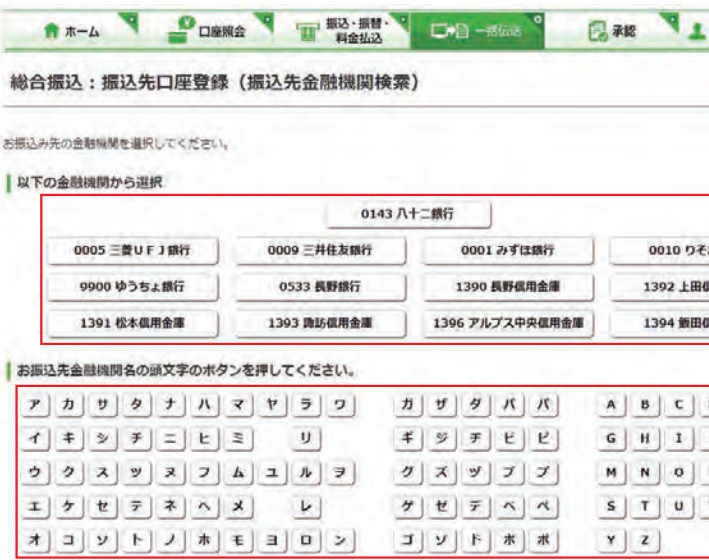

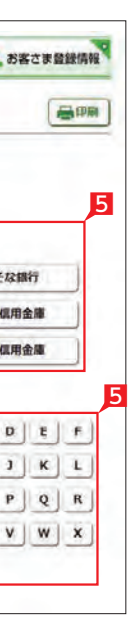

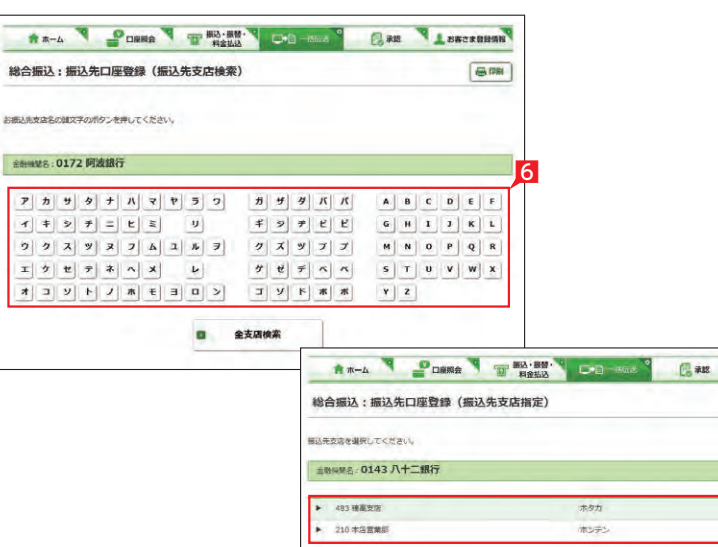

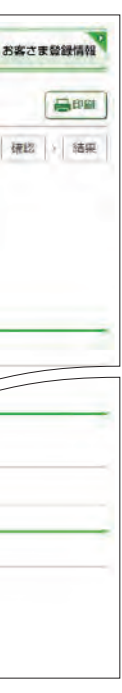

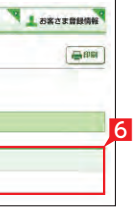

総合振込・給与振込サービス

8 受取人名(漢字)、顧客コード等を入力し、グ ループと手数料負担区分を選択して「登録」

#### Point! O

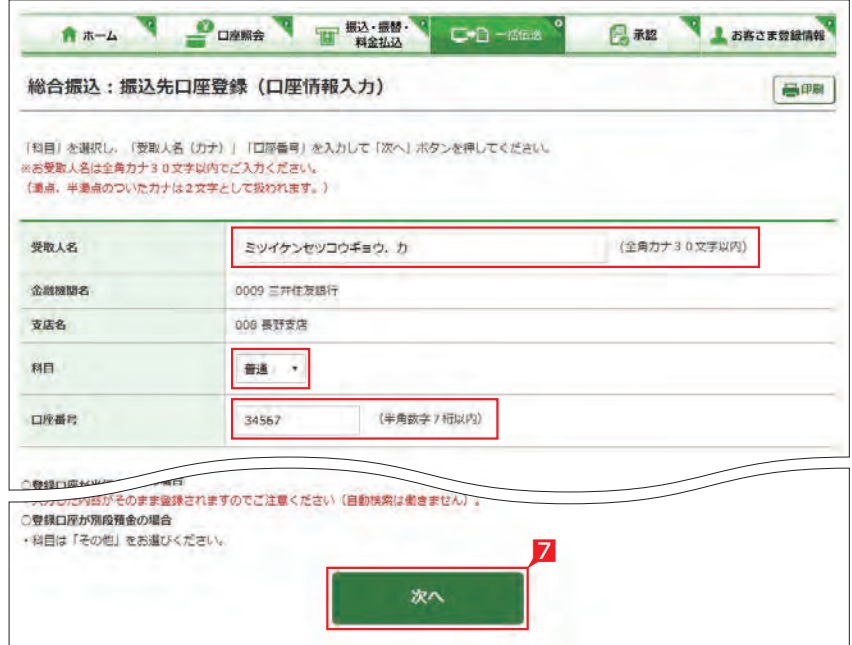

#### 7 受取人名カナ名、預金種類、口座番号を入力 し「次へ」をクリックします。

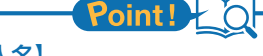

【受取人名】<br>受取人の日座名は、現たている。 また、最大30文字、現在、現代会は、最大30文字、場合は、場合は、最大30文字、場合は、の日座番号】<br>「当座預金・「場合、日座番号」というない場合、口座番号」<br>「当座とす。<br>「日本の日本名」というないのは、「一つの場合、「生ます」<br>「日本の日本名(漢字)、「有限の日本名(漢字)、「有限」<br>「日本人名(漢字)、「有限」というないのです。<br>「このことには、「一つのことも、「「一つ」<br>「このことも 受取人の口座名義を、全角カタカナで入力し ます。最大30文字入力できます。こちらに入り きらない場合は、頭から30文字までを入力し てください。

#### 【科目】

普通・当座預金・貯蓄預金から該当の種類を 選択します。

#### 【口座番号】

7桁以内の口座番号はそのまま入力します。8桁 以上の場合、口座番号以外のコードが含まれる 可能性があるため、お振込先へご確認ください。

#### 【受取人(漢字)の登録】

「受取人(漢字)」を入力しておくと、他の画面 で漢字名が表示されますので一覧表等が見易 くなります。※漢字名の登録が無い場合はカ ナ名が表示されます。

#### 【顧客コードの登録】

振込先ごとに任意のコードを登録することが できます。(数字10桁+10桁)こちらを登録 すると、受取人抽出の際、抽出条件を設定し たりコード順に並び替えることができます。

#### 【EDI 情報 】

総合振込の場合、企業間の取り決めで振込に 付加する情報です。詳しくは巻末の用語一覧 をご覧ください 。※総合振込のみ登録可能です。

#### 【振込グループの選択 】

事前に「グル ープ登録」していただいたグルー プをこちらで選択いただけます。こちらを登 録すると金額入力する際、抽出条件を設定す ることができます。

※グル ープ名登録については51ページ参照

#### 【振込手数料負担区分の選択 】

総合振込の場合、振込手数料区分によって自 動計算します。 ※総合振込のみ選択可能です。

#### 【先方】

振込手数料を差し引いて振込む場合

【当方】

振込手数料を差し引かずに振込む場合

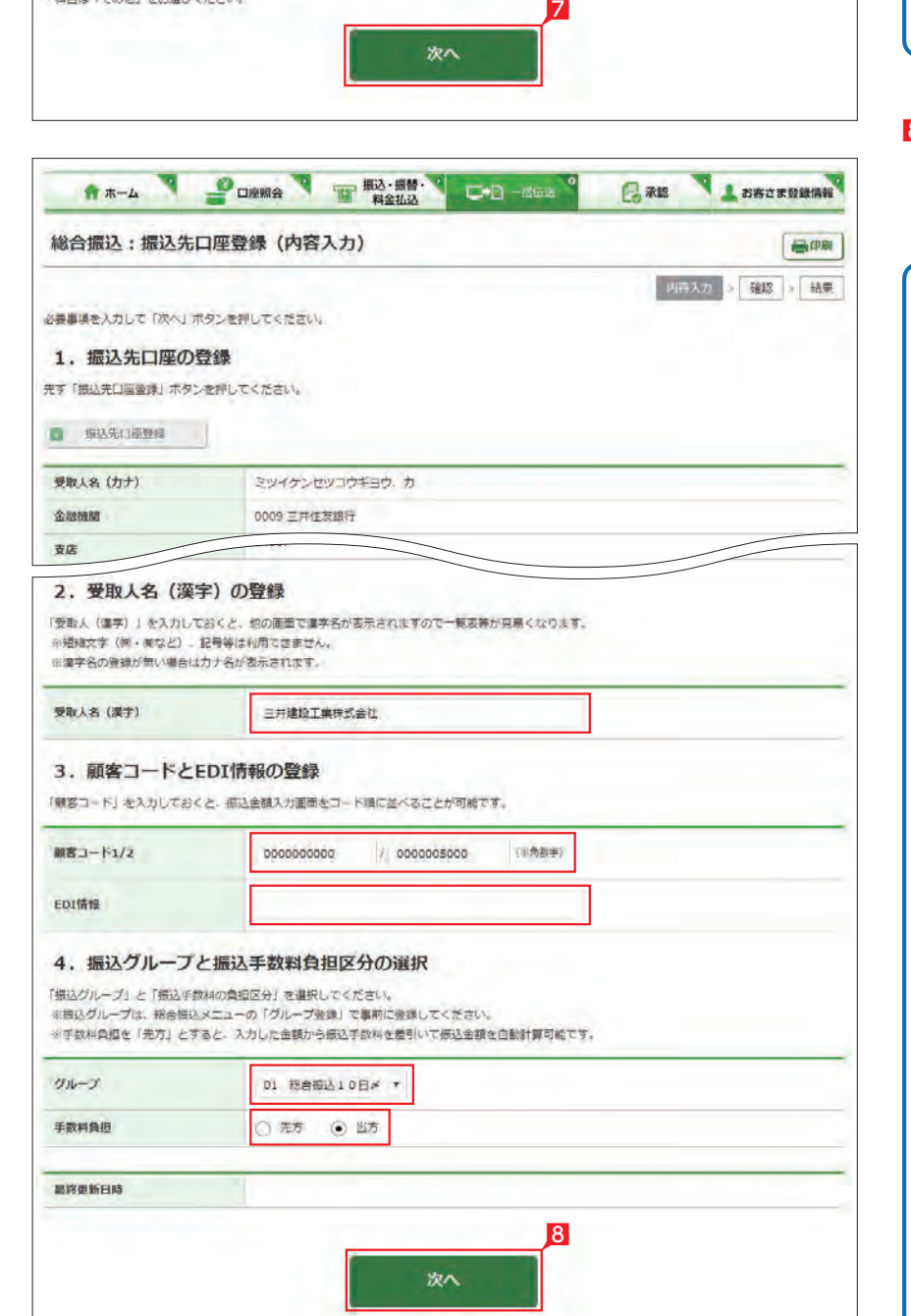

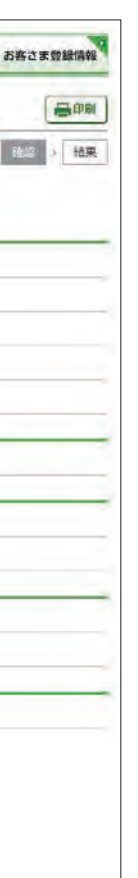

---------------------------●● 振込先金融機関宛に発信される「受! ◆ 取人名| は [受取人名 (漢字) | では なく「受取人名(カナ)」となります。 「受取人名(カナ)」が誤っている場合、先方 口座に入金にならない場合がございますの で、受取人 名(カナ )の変更をお忘れにならな いようご注意ください。 -------------------受取人名を変更する場合は、カナ名 と漢字名両方を変更してください。 <mark>9</mark> 登録内容を確認し [実行]をクリックします。

振込先の追加完了

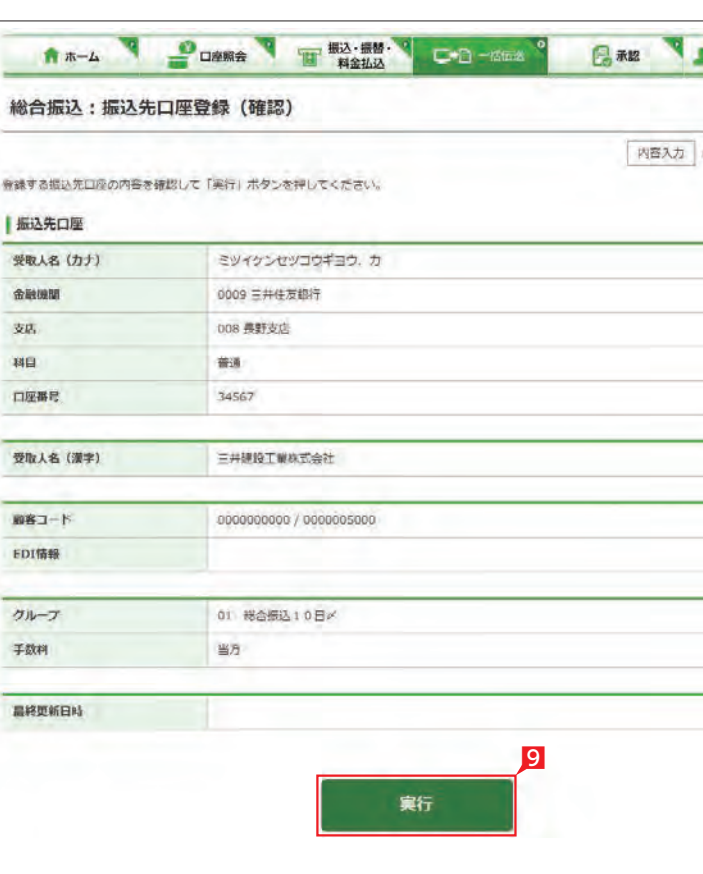

総合振込・給与振込サービス

■ |振込データの作成]画面で[新規作成]をクリ ックします。

#### 今回のお振込金額を入力します。

●■ 過去のデータを再利用する場合は、「既 イン 存利用」をクリックし、該当データを選 択します。

2 出金口座・依頼人名・振込指定日・「受取人 (振 込先)の抽出方法」、「並び替え」方法を選択し、 「次へ」をクリックします。

### $Point! \nmid \bigcirc$

【出金口座 】 該当口座を選択します。なお、配当金振込では 選択した出金口座の支店が取りまとめ店とな ります。

※管理者はすべての登録口座を選択すること ができますが、利用者は権限のある口座の み選択可能となります。

#### 【依頼人名】

顧客コード・・・ |顧客コード1/2 | を選択した 後、抽出したい振込先の顧客コード(数字10 桁+10桁)を直接入力します。

振込依頼人名は事前にお届けいただいた内容 が表示されます。変更する場合は、全角カタカ ナで入力してください。なお総合振込は、お客 さま登録情報でご登録いただいた振込依頼 人名から選択できます。「その他」を選択する ことで「その他 (手入力)」に全角カタカナで 入力することもできます。ただし配当金振込 と経費清算振込では変更できません。

#### 【指定日】

右側▼印をクリックし振込指定日を選択しま す。依頼日の30日先までの日付を指定するこ とができます。

#### 【受取人(振込先)の抽出方法 】

グル ープ・・・「グル ープ」を選択した後、右側 の▼印をクリックして抽出したいグル ープ名 を選択します。

全先…全先を抽出する場合は「全先」を選択 します。

【並べ替え 】 振込先の並び順を指定することができます。

#### **スト**ヨートの理 **3** 振込データの作成(金額の入力) T THE R. P. LEWIS CO., LANSING MICH. 同 永認 L お客さま登録情報 総合振込:振込データの作成 **BOR** お振込先 脱明 1 総合提込登録先を利用して新しい「総合提込データ」を作成して、お提込みが可能です。 l si 新规作成 **D** 既存利用 前営業日以前に作成して実行された。3ヶ月前までの「桜合根込データ」を再度利用可能です。 ■ 自動集金登録先 自動集金登録先を利用して新しい「総合提込データ」作成して、お据込みが可能です。 ■ ワイドネット登録先 ワイドネット登録先を利用して新しい「総合標込データ」作成して、お振込みが可能です。

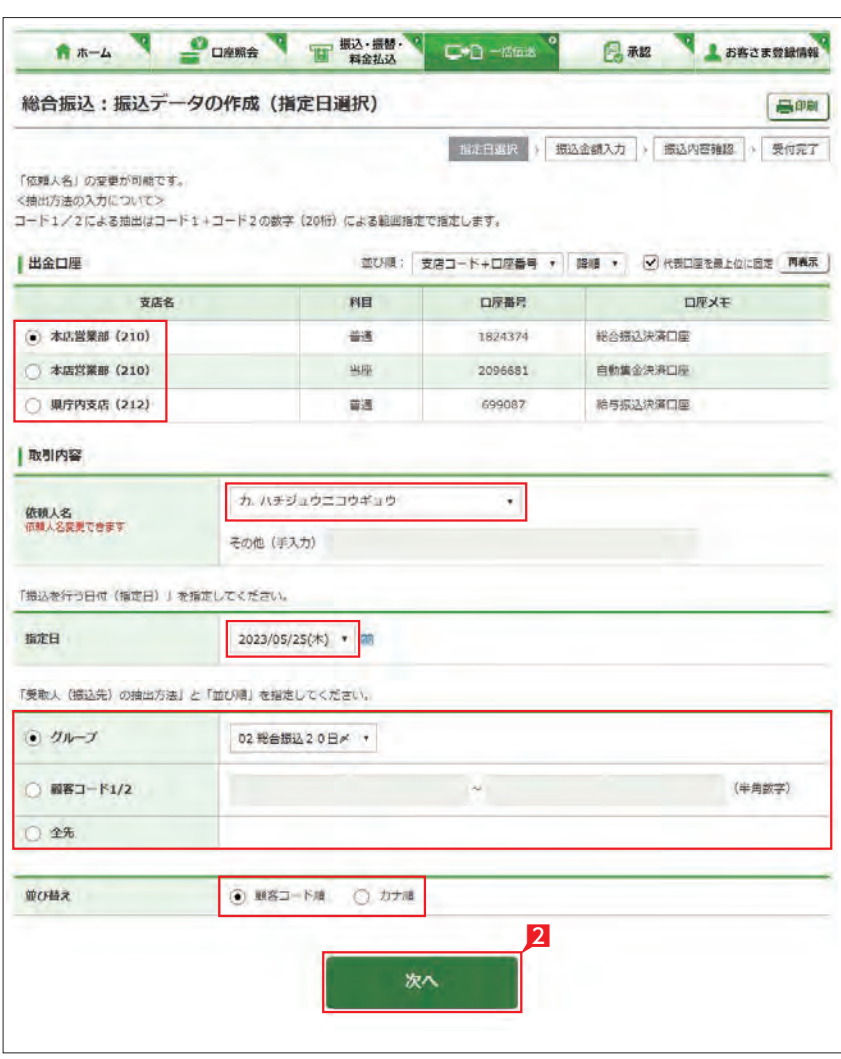

15分同じページで振込金額の入力 を続けて(画面遷移がない状態で) いますと自動的にログオフします。 残り時間が少なくなりましたら、「次ページ 」 または「前ページ」をクリックすれば残り時 間が15分に戻ります。 来客等で長時間作業を中断 する場合は一旦 「次へ」をクリックし「作成(振込内容の確 認)」画面から|保留」を選択してください。 次回ログオン時に [1. 振込データの作成」 の「変更 」をクリックすれば、前回保留した 状態の続きから、振込金額を入力すること ができます。

### Point! 20

,,,,,,,,,,,,,,,,,,,,,,,,,,,,,,,

#### 【追加】

振込先を新たに追加することができます。

#### 【支払金額】

請求書等の金額(または給与支給額)を入力 します。総合振込の場合、振込金額を手数料 負担区分によって、自動計算します。

#### 【手数料負担区分】

先方・・・・ 振込金額=支払金額−振込手数料 当方・・・・ 振込金額=支払金額 振込金額は、「決定」をクリックした後の画面 で確認できます。 ※総合振込のみ選択可能です。

#### 【次ページ】【前ページ】

お振込先は、一画面に最大10先が表示され ます。お振込先が10先以上になっている場合 は、「次ページ」(前に戻る場合は「前ページ」) をクリックしてください。

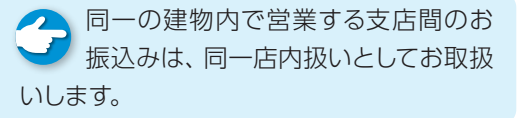

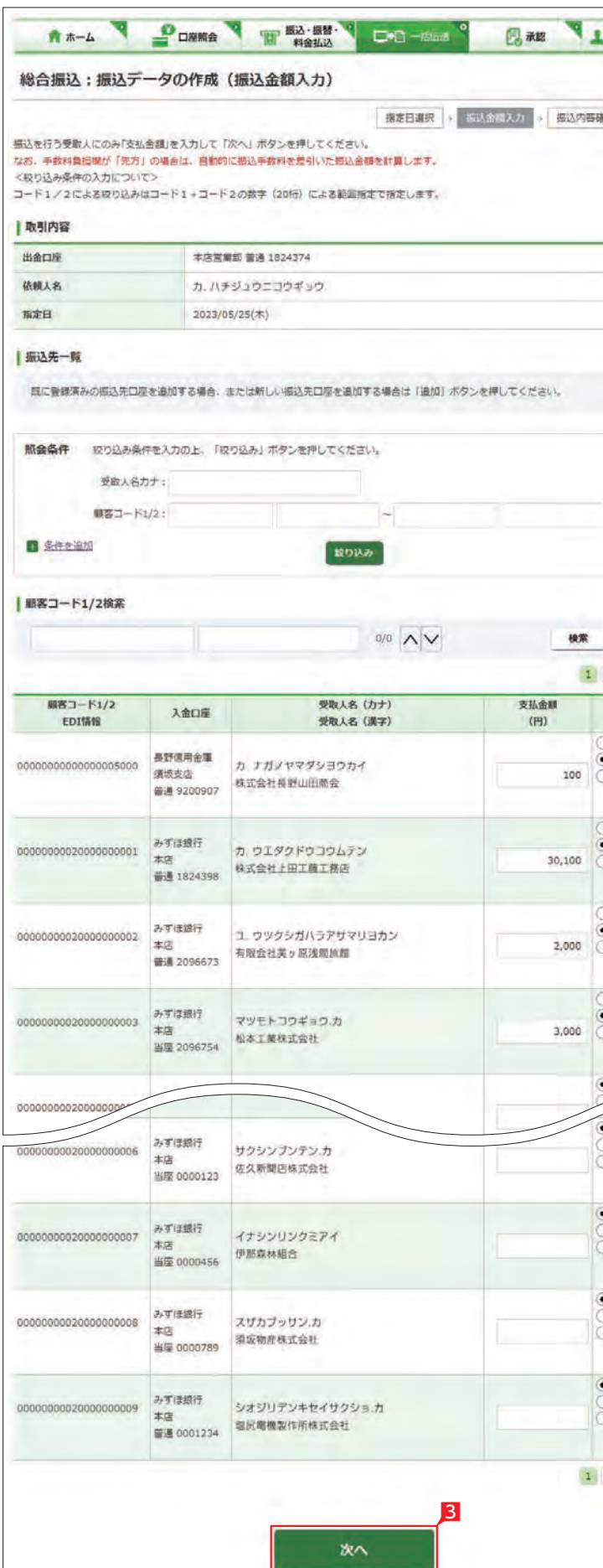

お客さま登録情報 高邮 確認 > 受付完了 18加 (半角数字)  $2|3|$   $\frac{1}{2}$   $\frac{1}{2}$ 手数料负担  $(H)$ 当方 先方 (登録茶) 第六 (指定) 通知 先方 (新建英) 无方 (指定) 当方 ) 先方 (登録演) 先方 (指定) 3 当方 先方 (登録所) 先方 (指定) 勤方 ) 当方<br>) 先方 (登録演) 无方 (指定) **a) 当方** 先方 (登録済) 先方 (指定) 当方 无方 (發録漢) 先方 (指定) 一些方 先方 (發録所) 先方 (指定) 2 3 次ページ 8 振込先の支払金額欄に支払金額をすべて入力 し、最後に「次へ」をクリックします。

総合振込・給与振込サービス

<mark>5</mark> 確認パスワードを入力し [実行]をクリックし ます。

#### 金額入力完了

**振込データの承認へ** 99ページ 参照 承認時限までに承認されない場合 は、データが無効になりますので、ご 注意ください。 \*\*\*\*\*\*\*\*\*\*\*\*\*\*\*\*\*\*\*\*\*\*\*\*\*\*\*\*\*\*

■ データ作成後で承認前に振込データの ■ 間違いに気が付いた場合は、「取下げ」 メニューからデータを作成中の状態に戻すこ とができます。

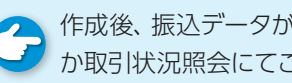

●● 作成後、振込データが作成中か承認済 ガ か取引状況照会にてご確認願います。

■ コメントを入力すると承認者にメッセ ージを伝えることができます。

▲ 基本承認権限設定をシングル承認に ■■ 設定した場合、一次承認者の設定欄は 表示されません。

> **▲ 詳しい CSV形式のデータレイアウトは** ファイルレイアウト集をご覧ください。 ※ネットEB更改前(平成30年2月以前)に ダウンロードし たCS V形式の データレイアウトと異なります 186ページ 参照 のでご注意ください。

#### **4** 各種データのアップロード ■ 承認 ■ お客さま登録情報 総合振込:サービスの選択 「希望のお手続きを選択してください。 1. 振込データの作成 作成、変更が完了した総合最込データは「承認待」状態となり、「承認」依頼を行うまで実行されませんのでご注意ください。 п. **VERE** 当行および他行の国内本支店宛のお提込が「総合提込(一覧形式)」にて依頼できます。 作成時に保留したデータを変更(横込指定日変更・振込金額変更等)できます。 変更  $\overline{a}$ **B bilde** 作成時に保留したデータを削除できます。 1 本サービスでダウンロードしたCSV形式のデータや会計ソフト等で作成した全観形式の振込データをアッ ■ アップロード プロードできます。 登録した振込先口座をダウンロードして、振込データを作成できます。作成した振込データは「アップロ ■ ダウンロード ード」から取込めます。

※シングル承認とは承認処理を行う担当者 を1人とする承認方法で、2人で承認処理 を行う方法をダブル承認といいます。 ご契約時は全ての設定がシングル承認に 設定されています。

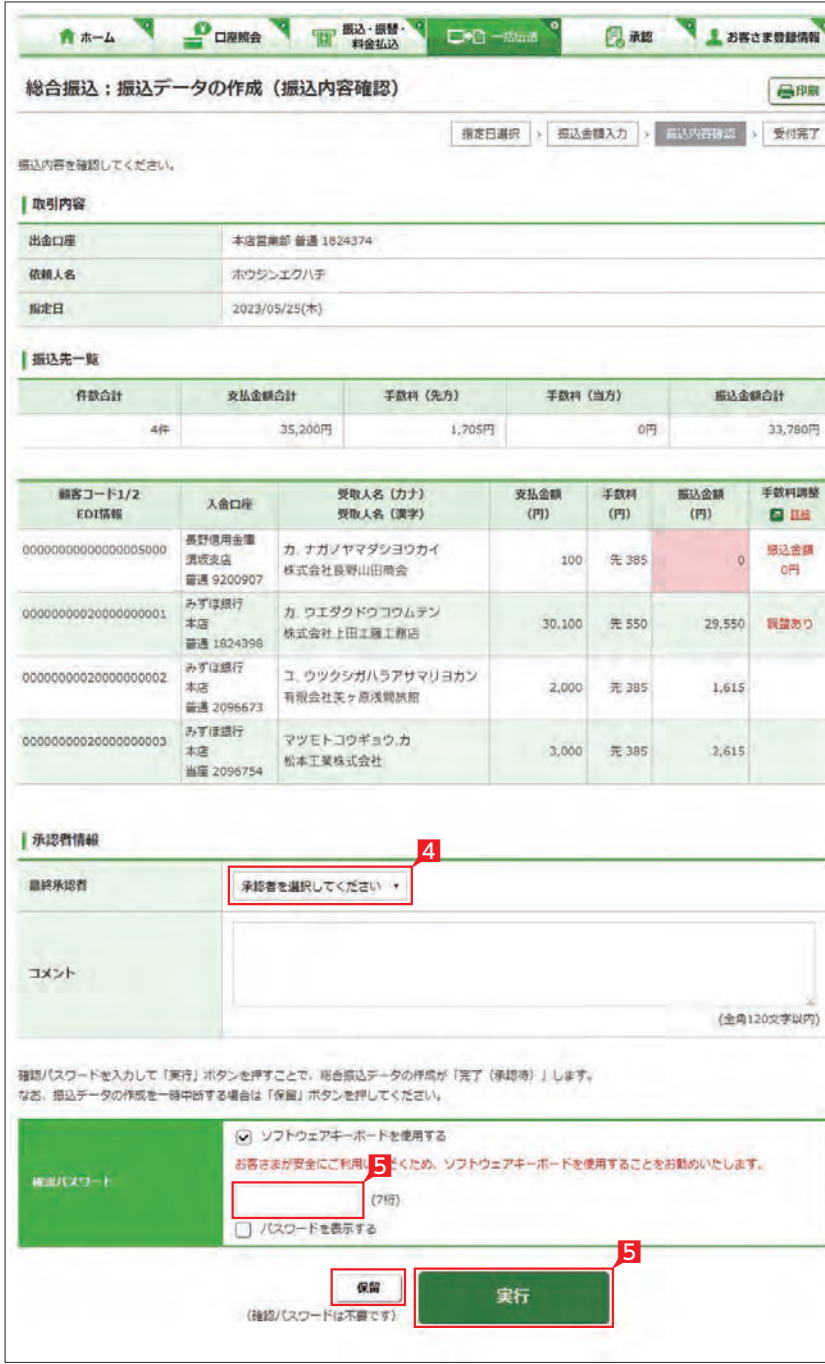

#### 4 承認者を選択します。

総合振込、給与振込、自動集金、ワイ ドネットサ ービス、地方税、経費精算振込、配当金振込デー タのアップロード機能で次のデータをアップロー ドすることができます。

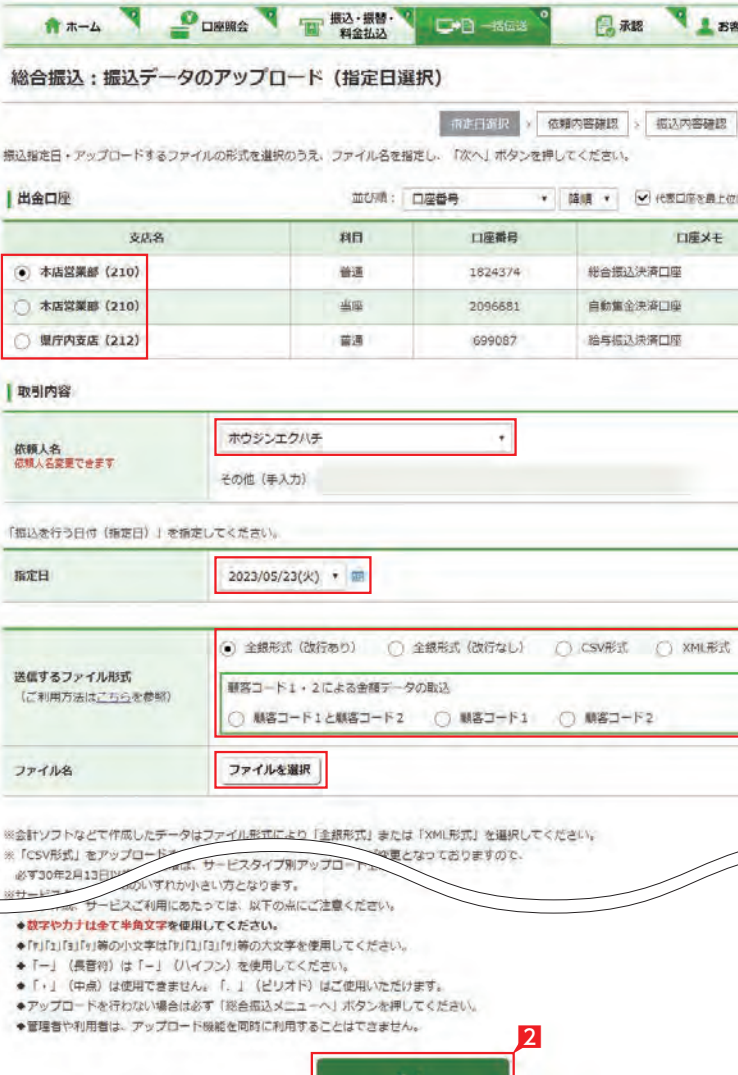

次へ

作業を中断する場合は **「保留」**をク リックしてください。 「1. 振込データの作成」の「変更」から作業を 継続することができます。 

- ・会計ソフトや給与計算ソフト等で作成した全銀 形式(テキスト形式)のデータ
- ・表計算ソフトで金額をセッ トした CS V形式の データ
- ・顧客コードと振込(振替)金額からなるCSV 形式のデータ

※地方税のみ CSV 形式のアップロードは不可

- 各種サービスの| サービスの選択]画面から| ア ップロード」をクリックします。 各サービスメニューの選択は 49ページ 参照
- |2 |依頼人名」 |出金口座」 |指定日」 |ファイル 形式」を入力し、送信するファイルを選択して 、 **「次へ」**をクリックします。

### Point! 20

#### 【出金口座 】

ご利用口座から出金口座を選択してください。

#### 【依頼人名】

依頼人名は事前にお届けいただいた内容が 表示されます。こちらを変更する場合は、全角 カタカナで入力してください。

#### 【指定日】

送信するファイルにセットした指定日と同一 の日付を選択してください。

【送信するファイル形式】 送信するファイルの形式を選択してください。

【ファイル名】 「ファイルを選択」ボタンでを 押下して送信す るファイルを選択してください。

#### 【振替グループ】(自動集金のみ)

引落しの際、引落先の通帳に記帳される通帳 摘要を選択してください。

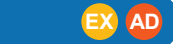

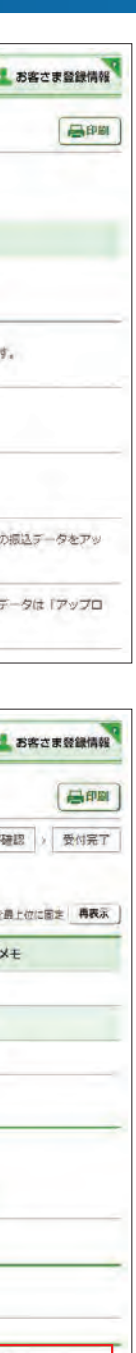

- 3 振込 (振替)金額を確認し、誤りが無ければ「次 へ」をクリックします。 データに誤りがある場合は「戻る」ボタンを押
- し、アップロードするデータを修正してから、 再度アップロード操作をしてください。

#### 4 承認者を選択します。

5 内容を確認後、「確認パスワード」を入力し「実 行」をクリックします。

▲ 基本承認権限設定を管理者または承 ● 認権限を持つ利用者が1人で承認する (シングル承認)に設定した場合、一次承認者 の設定欄は表示されません。

承認作業をしない場合、データが処 理されません。必ず承認時限までに **振込データの承認へ** 99ページ 参照

■ データが正しくアップロードされてい ● るか、「取引状況照会」で確認してくだ さい。各サービス画面から「取引状況照会」 をクリックします。 取扱状況・不能理由の表示内容 は振込・振替のページをご覧く ださい。  $48<sup>o</sup> - 3$ 参照

1 総合振込の「サービスの選択」画面から「アッ プロード」をクリックします。

2 「出金口座」 「依頼人名」 「指定日」を選択、「フ ァイル形式」にXMLを選択してから、送信す るファイル名を選択のうえ、「次へ」をクリック します。

Point PO

ご利用口座から出金口座を選択してくださ  $\mathcal{L}_{\lambda}$ 

承認作業を行ってください。

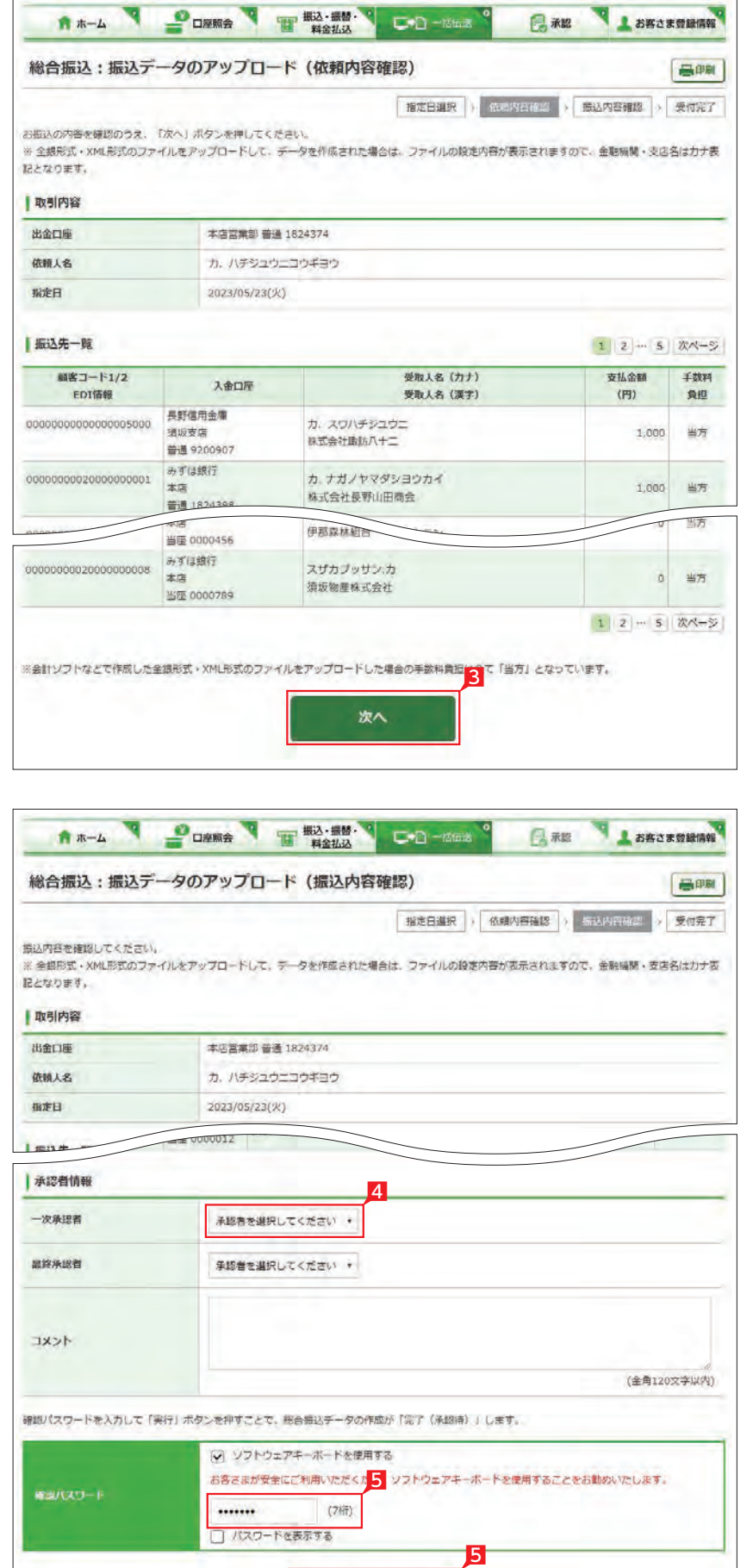

実行

XML 形式の総合振込データをアップロードする 機能です。

各種ソフトで作成したXML形式のデータを銀行 にお送りいただけます。

総合振込の選択は

#### 【出金口座】

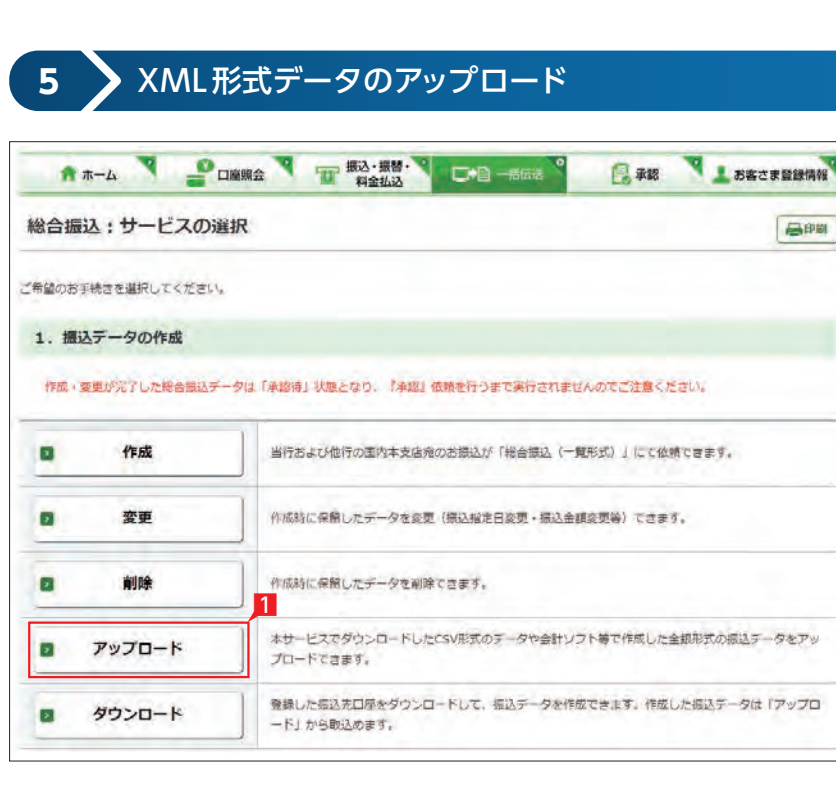

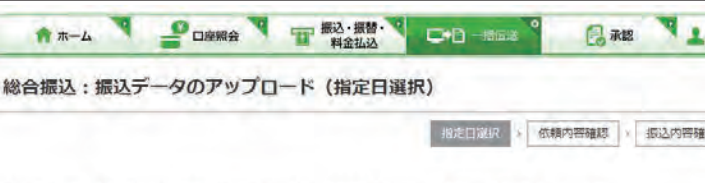

振込指定日·アップロードするファイルの形式を選択のうえ、ファイル名を指定し、「次へ」ボタンを押してください。

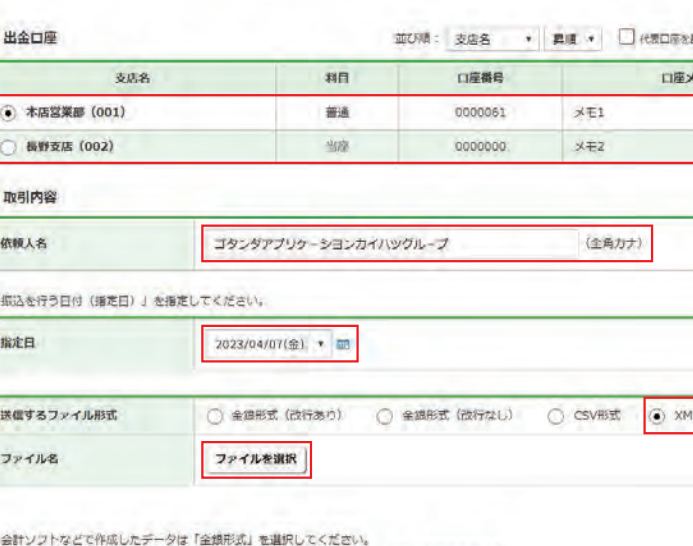

#### 【依頼人名】

依頼人名は事前にお届けいただいた内容が 表示されます。こちらを変更する場合は、全角 カタカナで入力してください。

#### 【指定日】

送信するファイルにセットした指定日と同一 の日付を選択してください。

### 【送信するファイル形式】

XML形式を選択してください。

【ファイル名】 「ファイルを選択」ボタンでを押下して送信す るファイルを選択してください。

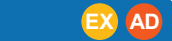

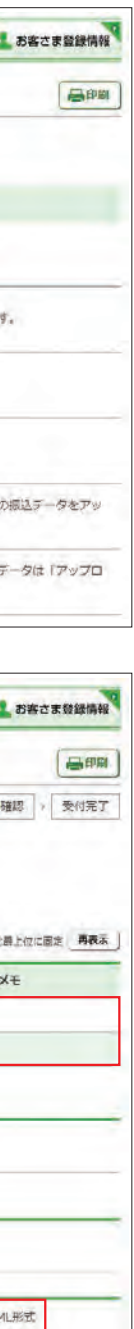

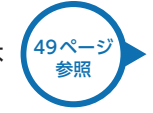

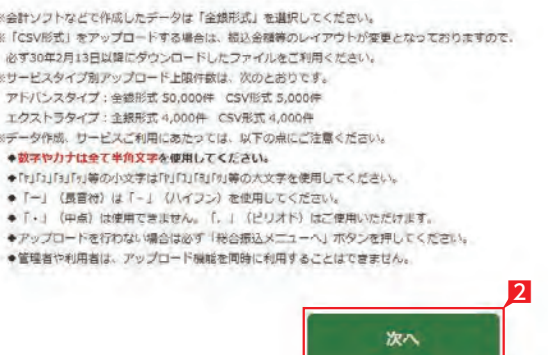

### 8 振込 (振替)金額を確認し、誤りが無ければ [次 へ」をクリックします。

データに誤りがある場合は「戻る」ボタンを押 し、アップロードするデータを修正してから、 再度アップロード操作をしてください。

**▲ 「EDI 情報あり」の表示がある項目は レン**「EDI 情報あり」をクリックすることで、 さらに詳細な情報が表示されます。 作成したデータ内容を、再度ご確認いただけ ます。

**ALLEDI キーは、承認後に全銀 EDI システ** ムにて自動採番されます。 金融 EDI 情報の格納・払出しに使用される 「半角濁点『 ゛』2桁+半濁点『 ゜』1桁」で始 まる20桁の文字列です。

5 内容を確認後、「確認パスワード」を入力し「実 行」をクリックします。 全 基本承認権限設定を管理者または承 おいち 認権限を持つ利用者が1人で承認する (シングル承認)に設定した場合、一次承認者 の設定欄は表示されません。

■ データが正しくアップロードされてい うちか、「取引状況照会」で確認してくだ さい。各サービス画面から「取引状況照会」 をクリックします。 取扱状況・不能理由の表示内容 48ページ は振込・振替のページをご覧く 参照 ださい。 99ページ<br>参照 **振込データの承認へ** 承認作業をしない場合、データが処 理されません。必ず承認時限までに

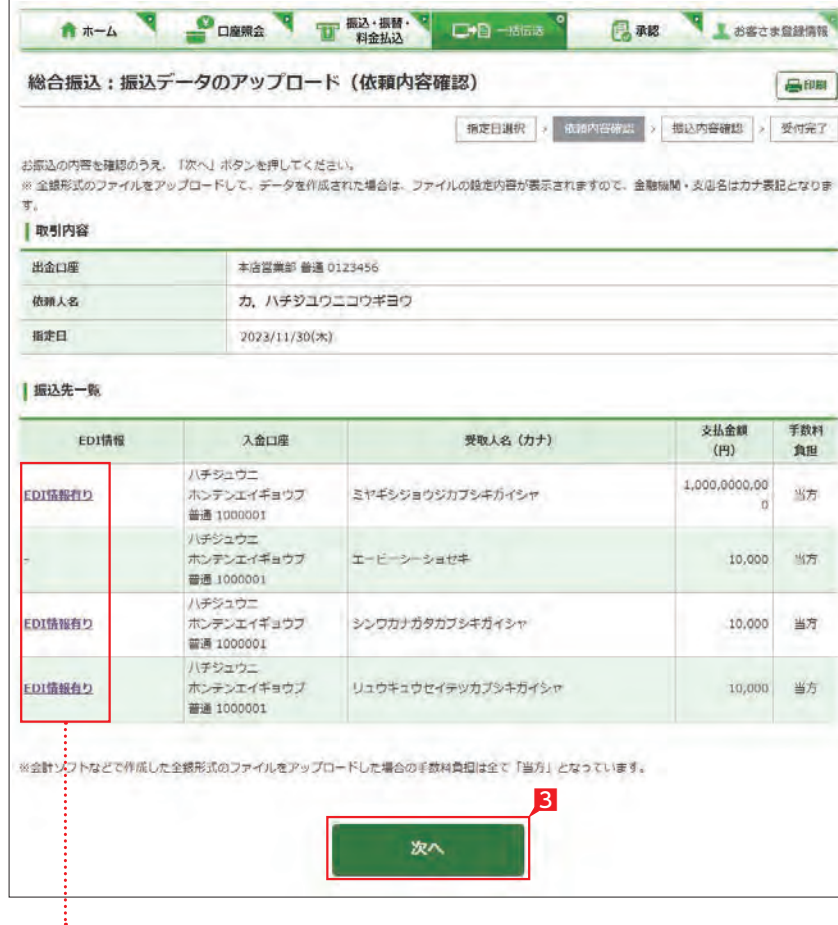

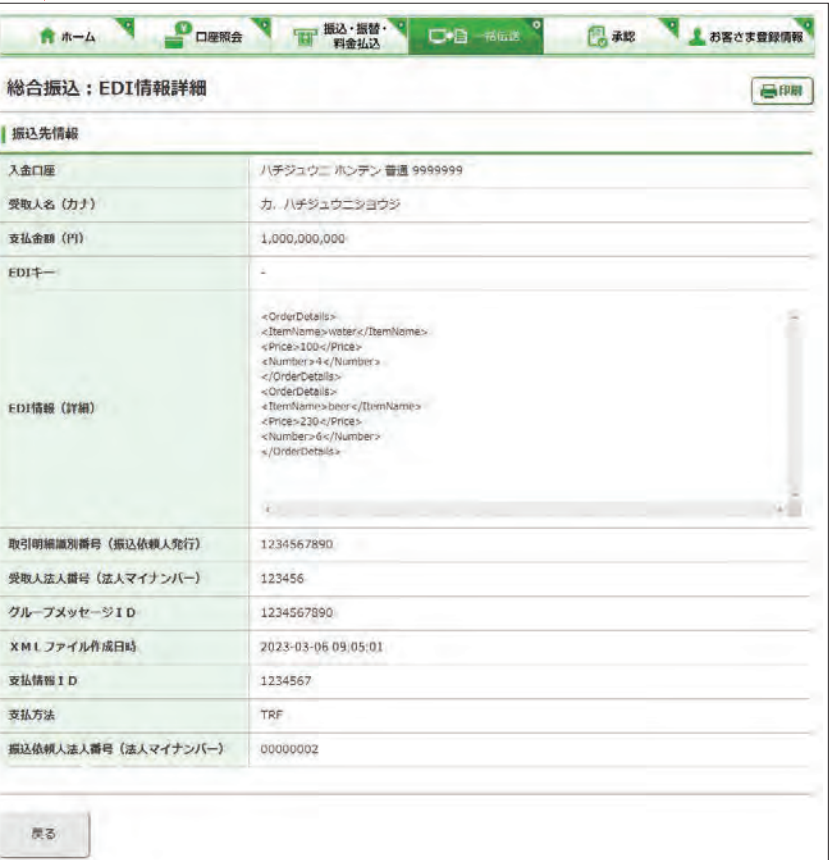

承認作業を行ってください。

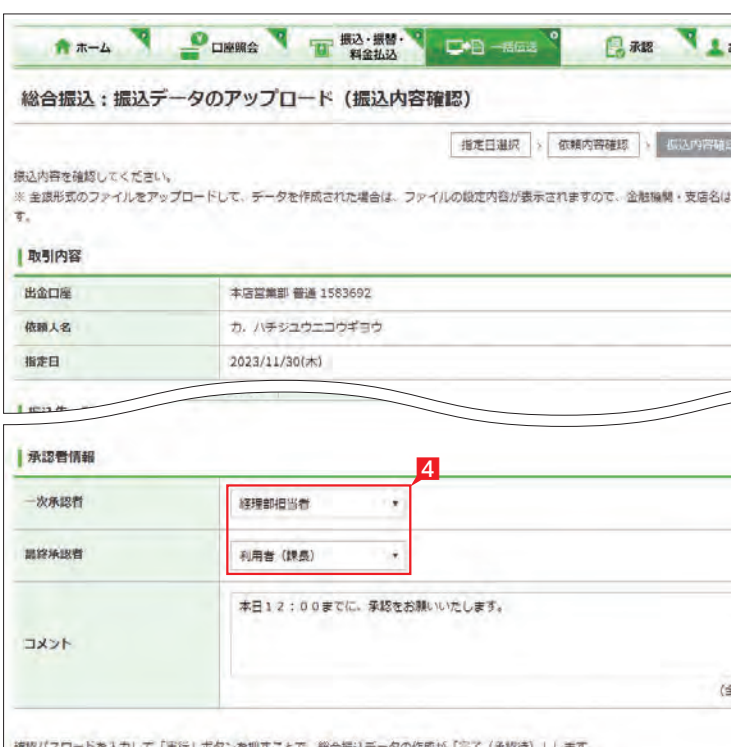

○ ソフトウェアキーボードを使用する お客さまが安全にご利用いただくた<mark>5</mark>ソフトウェアキーボードを使用することをお勧めいたします。  $maxO-F$ .......  $(7 + 7)$ □パスワードを表示する 5 実行

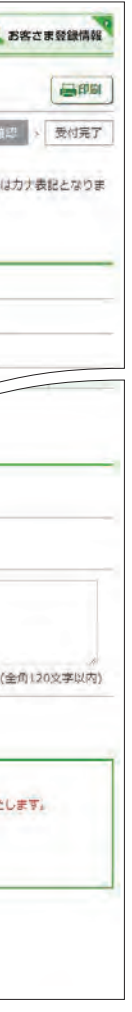

4 承認者を選択します。

### **6** データのダウンロード

登録してある振込先・振替先の情報をファイル (全銀形式(テキスト形式)、CSV 形式)に保存す ることができます。また、CSV 形式で保存した場 合、ファイルの金額エリアに振込(振替)金額を 入力すれば、金額入力後のファイルをアップロー ドして振込(振替)依頼をすることができます。 ※地方税はダウンロードできません。

> 49ページ 参照

8 指定した登録先が表示されます。内容を確認 し、保存するファイル形式を指定して「ダウン ロード」をクリックします。

1 各種サービスの「サービスの 選択」画面から「ダウンロード」 をクリックします。

### **LI ST EX AD**

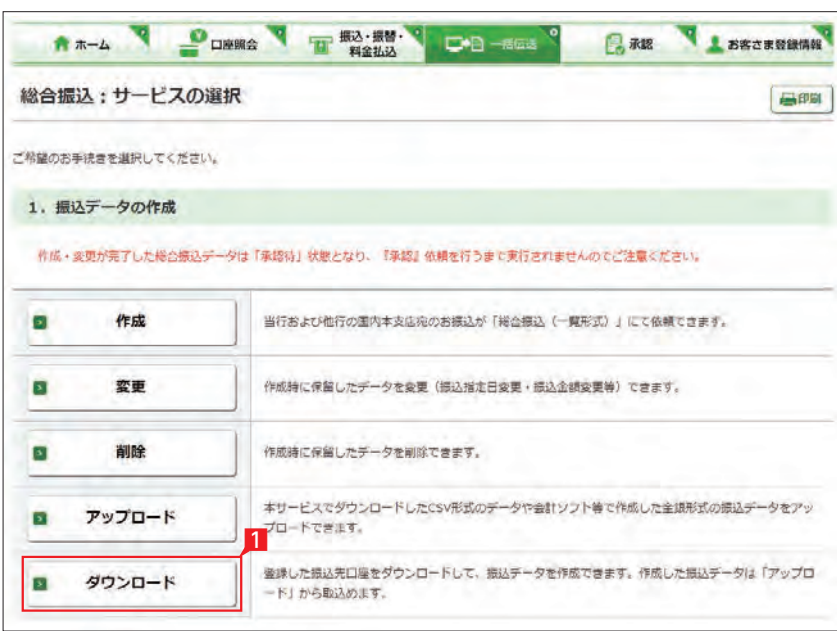

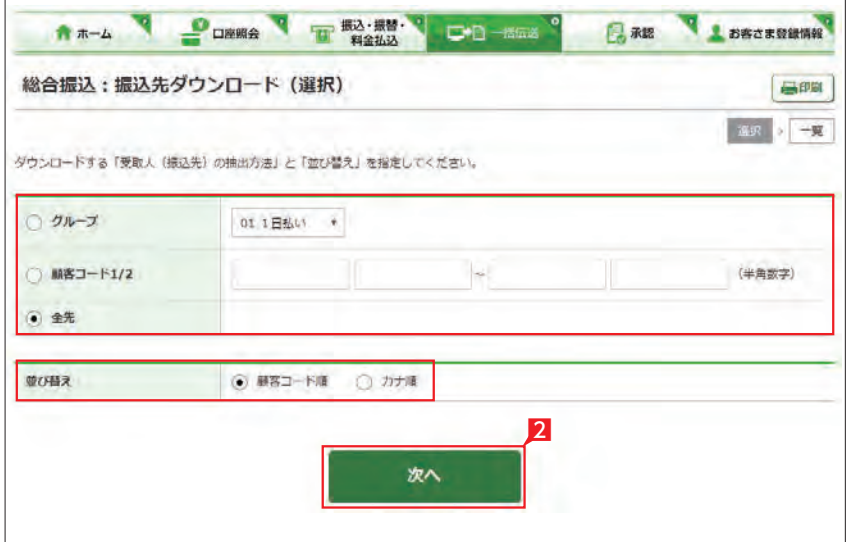

2 ダウンロードするデータの範囲、並び順を指定 し、「次へ」をクリックします。

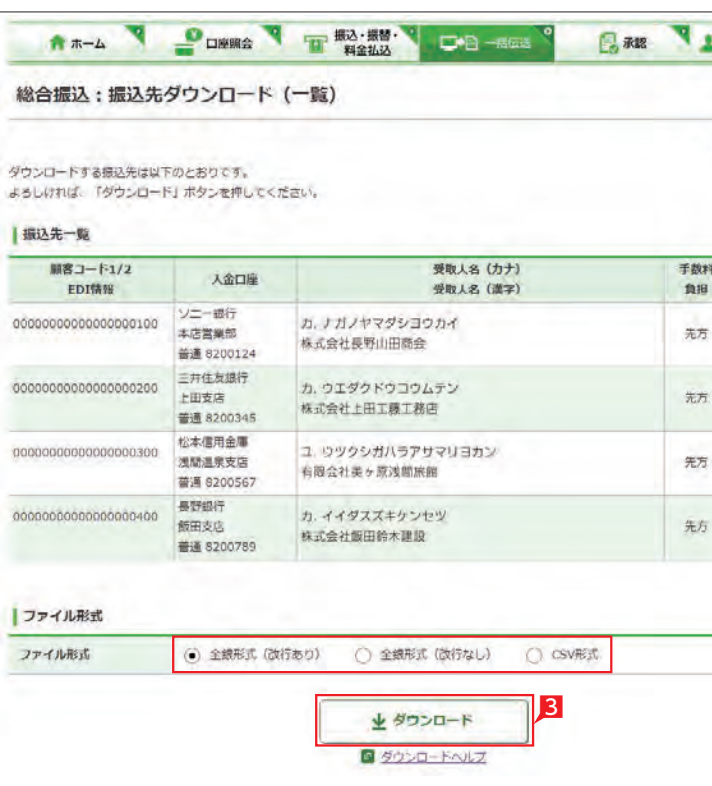

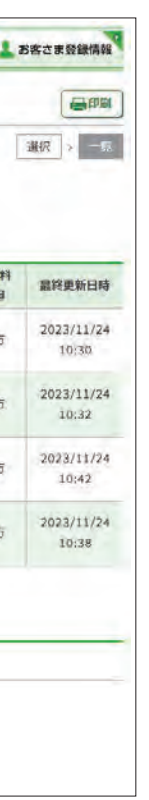